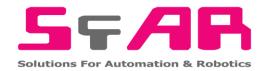

# SFAR-S-6RO

User Manual

# **Expansion Module – 6 Relay Outputs**

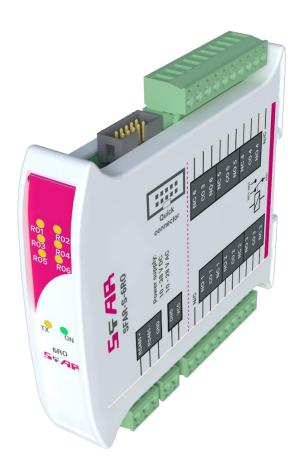

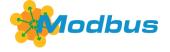

Global Control 5 Sp. z o.o. Warsaw, Poland www.gc5.pl

## **Table of contents**

| 1. | Safety rules                                        | 4  |
|----|-----------------------------------------------------|----|
| 2. | Module features                                     | 4  |
|    | 2.1. Purpose and description of the module          | 4  |
|    | 2.2. Technical specifications                       |    |
|    | 2.3. Dimensions of the product                      | 6  |
| 3. | Configurating of the communication                  | 6  |
|    | 3.1. Grounding and shielding                        | 6  |
|    | 3.2. Network termination                            |    |
|    | 3.3. Setting Module Address in RS485 Modbus Network | 7  |
|    | 3.4. Types of Modbus registers                      | 8  |
|    | 3.5. Communication settings                         | 8  |
|    | 3.5.1. Default settings                             | 8  |
|    | 3.5.2. Restore the default configuration            | 9  |
|    | 3.5.3. Configuration registers                      | 9  |
|    | 3.5.4. Watchdog information                         | 10 |
| 4. | Indicators                                          | 10 |
| 5. | Module connection                                   | 11 |
|    | 5.1. Block diagram                                  | 11 |
|    | 5.2. Connection of relay outputs                    | 11 |
|    | 5.2.1. Connection of electrovalve                   |    |
|    | 5.2.2. Connection of resistive load                 | 11 |
|    | 5.3. Quick Connect                                  | 12 |
| 6. | Switches                                            | 13 |
| 7. | Modules Registers                                   | 13 |
|    | 7.1. Registered access                              | 13 |
|    | 7.2. Bit access                                     | 14 |
| 8. | Configuration software                              | 15 |

Thank you for choosing our product.

This manual will help you with proper handling and operating of the device.

The information included in this manual have been prepared with utmost care by our professionals and serve as a description of the product without incurring any liability for the purposes of commercial law.

This information does not discharge you from the liability of your own judgment and verification.

We reserve the right to change product specifications without notice.

Please read the instructions carefully and follow the recommendations concluded therein.

#### WARNING!

Failure to follow instructions can result in equipment damage or impede the use of the hardware or software.

### 1. Safety rules

- 1. Refer to this manual before the first use.
- 2. Make sure that all cables are connected properly before the first use.
- 3. Please ensure proper working conditions, according to the device specifications (e.g., supply voltage, temperature, maximum power consumption).
- 4. Turn the power supply off before making any modifications to wiring connections.

#### 2. Module features

### 2.1. Purpose and description of the module

The SFAR-S-6RO Module is an innovative device that provides a simple and cost-effective extension of the number of lines of output with high current-carrying capacity.

The module has 6 Relay Outputs. Each relay has three terminals: common (COM), normally open (NO) or normally closed (NC), so that the unit is very flexible.

This module is connected to the RS485 bus with twisted-pair wire. Communication is via Modbus RTU or Modbus ASCII. The use of 32-bit ARM core processor provides fast processing and quick communication. The baud rate is configurable from 2400 to 115200.

The module is designed for mounting on a DIN rail in accordance with DIN EN 5002.

The module is equipped with a set of LEDs to indicate the status of inputs and outputs which is useful for diagnostic purposes and helping to find errors.

Module configuration is done via USB by using a dedicated computer program. You can also change the parameters using the Modbus protocol.

# 2.2. Technical specifications

|              | Voltage                        | 10-38 V DC; 10-28 V AC |  |
|--------------|--------------------------------|------------------------|--|
| Power Supply | Power consumption <sup>1</sup> | 4.8 W @ 24 V DC        |  |
|              | rower consumption.             | 6 VA @ 24 V AC         |  |
|              | No of outputs                  | 6                      |  |
|              | The maximum current and        | 5 A 250 V AC           |  |
| Outputs      | voltage (resistive load)       | 10 A 24 V DC           |  |
|              | Isolation                      | 1000 V AC              |  |
| Tomporatura  | Work                           | -10 °C - +50°C         |  |
| Temperature  | Storage                        | -40 °C - +85°C         |  |
|              | Power Supply                   | 2 pins                 |  |
|              | Communication                  | 3 pins                 |  |
| Connectors   | Outputs                        | 2x 10 pins             |  |
|              | Quick connector                | IDC10                  |  |
|              | Configuration                  | Mini USB               |  |
|              | Height                         | 119.1 mm               |  |
| Size         | Length                         | 101 mm                 |  |
|              | Width                          | 22.6 mm                |  |
| Interface    | RS485                          | Up to 128 devices      |  |

Table 1 - Technical specifications

Version 3.0 www.gc5.pl Page 5 / 15

.

<sup>&</sup>lt;sup>1</sup> Power consumption with active Modbus transmission, all outputs on

#### 2.3. Dimensions of the product

The appearance and dimensions of the module are shown below. The module is mounted directly to the rail in the DIN industry standard. Power connectors, communication and IOs are at the bottom and top of the module. USB connector configuration and indicators are located on the front of the module.

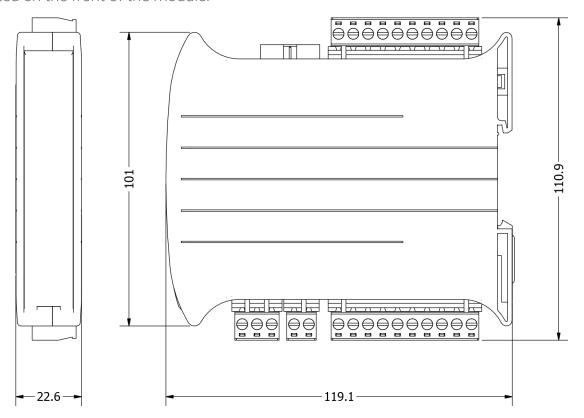

Picture 1 - Dimensions of the product

## 3. Configurating of the communication

## 3.1. Grounding and shielding

In most cases, IO modules will be installed in an enclosure along with other devices which generate electromagnetic radiation. Examples of these devices are relays and contactors, transformers, motor controllers etc. This electromagnetic radiation can induce electrical noise into both power and signal lines, as well as direct radiation into the module causing negative effects on the system. Appropriate grounding, shielding and other protective steps should be taken at the installation stage to prevent these effects. These protective steps include control cabinet grounding, module grounding, cable shield grounding, protective elements for electromagnetic switching devices, correct wiring as well as consideration of cable types and their cross sections.

#### 3.2. Network termination

Transmission line effects often represent the problem of data communication networks. These problems include reflections and signal attenuation.

To eliminate the presence of reflections at the end of the cable, the cable must be terminated at both ends with a resistor across the line equal to its characteristic impedance. Both ends must be terminated since the direction of propagation is bi-directional. In the case of RS485 twisted pair cable this termination is typically  $120~\Omega$ .

## 3.3. Setting Module Address in RS485 Modbus Network

The following table shows how to set switch to determine the address of the module. The module address is set with the switches in the range of 0 to 31. Addresses from 32 to 255 can be set via RS485 or USB.

| Addr | SW5 | SW4 | SW3 | SW2 | SW1 |
|------|-----|-----|-----|-----|-----|
| 0    | OFF | OFF | OFF | OFF | OFF |
| 1    | OFF | OFF | OFF | OFF | ON  |
| 2    | OFF | OFF | OFF | ON  | OFF |
| 3    | OFF | OFF | OFF | ON  | ON  |
| 4    | OFF | OFF | ON  | OFF | OFF |
| 5    | OFF | OFF | ON  | OFF | ON  |
| 6    | OFF | OFF | ON  | ON  | OFF |
| 7    | OFF | OFF | ON  | ON  | ON  |
| 8    | OFF | ON  | OFF | OFF | OFF |
| 9    | OFF | ON  | OFF | OFF | ON  |
| 10   | OFF | ON  | OFF | ON  | OFF |
| 11   | OFF | ON  | OFF | ON  | ON  |
| 12   | OFF | ON  | ON  | OFF | OFF |
| 13   | OFF | ON  | ON  | OFF | ON  |
| 14   | OFF | ON  | ON  | ON  | OFF |
| 15   | OFF | ON  | ON  | ON  | ON  |

| Addr | SW5 | SW4 | SW3 | SW2 | SW1 |
|------|-----|-----|-----|-----|-----|
| 16   | ON  | OFF | OFF | OFF | OFF |
| 17   | ON  | OFF | OFF | OFF | ON  |
| 18   | ON  | OFF | OFF | ON  | OFF |
| 19   | ON  | OFF | OFF | ON  | ON  |
| 20   | ON  | OFF | ON  | OFF | OFF |
| 21   | ON  | OFF | ON  | OFF | ON  |
| 22   | ON  | OFF | ON  | ON  | OFF |
| 23   | ON  | OFF | ON  | ON  | ON  |
| 24   | ON  | ON  | OFF | OFF | OFF |
| 25   | ON  | ON  | OFF | OFF | ON  |
| 26   | ON  | ON  | OFF | ON  | OFF |
| 27   | ON  | ON  | OFF | ON  | ON  |
| 28   | ON  | ON  | ON  | OFF | OFF |
| 29   | ON  | ON  | ON  | OFF | ON  |
| 30   | ON  | ON  | ON  | ON  | OFF |
| 31   | ON  | ON  | ON  | ON  | ON  |

Table 2 - Setting Module Address in RS485 Modbus Network

## 3.4. Types of Modbus registers

There are 4 types of variables available in the module:

| Type | Beginning<br>address | Variable            | Access                        | Modbus<br>Command |
|------|----------------------|---------------------|-------------------------------|-------------------|
| 1    | 00001                | Digital Outputs     | Bit<br>Read &<br>Write        | 1, 5, 15          |
| 2    | 10001                | Digital Inputs      | Bit<br>Read                   | 2                 |
| 3    | 30001                | Input Registers     | Registered<br>Read            | 3                 |
| 4    | 40001                | Output<br>Registers | Registered<br>Read &<br>Write | 4, 6, 16          |

Table 3 - Types of variables

## 3.5. Communication settings

The data stored in the module's memory is given in the 16-bit registers. The access to registers happens via Modbus RTU or Modbus ASCII.

## 3.5.1. Default settings

You can restore the default configuration by the switch SW6 (see 3.5.2 - Restore the default configuration)

| Baud rate        | 19200 |
|------------------|-------|
| Parity           | No    |
| Data bits        | 8     |
| Stop bits        | 1     |
| Reply Delay [ms] | 0     |
| Modbus Mode      | RTU   |

Table 4 - Default settings

## 3.5.2. Restore the default configuration

To restore the default configuration:

- turn the power off
- turn the switch SW6 on
- turn the power on
- when power and communication LED flash turn the switch SW6 off

**WARNING!** After restoring the default configuration all values stored in the registers will be cleared as well.

## 3.5.3. Configuration registers

| Modbu<br>s | Dec | Hex  | Name           | Values                                                                                                    |
|------------|-----|------|----------------|----------------------------------------------------------------------------------------------------|
| Address    | 3   |      |                |                                                                                                    |
| 40003      | 2   | 0x02 | Baud rate      | 0 - 2400<br>1 - 4800<br>2 - 9600<br>3 - 19200<br>4 - 38400<br>5 - 57600<br>6 - 115200<br>other - value * 10 |
| 40005      | 4   | 0x04 | Parity         | 0 - none<br>1 - odd<br>2 - even<br>3 - always 1<br>4 - always 0                                             |
| 40004      | 3   | 0x03 | Stop Bits LSB  | 1 – one stop bit<br>2 – two stop bits                                                                       |
| 40004      | 3   | 0x03 | Data Bits MSB  | 7 – 7 data bits<br>8 – 8 data bits                                                                          |
| 40006      | 5   | 0x05 | Response delay | Time in ms                                                                                                  |
| 40007      | 6   | 0x06 | Modbus Mode    | 0 - RTU<br>1 - ASCII                                                                                        |

Table 5 - Configuration registers

### 3.5.4. Watchdog information

This 16-bits register specifies the time in milliseconds to watchdog reset. If module does not receive any valid message within that time, all Digital and Analog Outputs will be set to the default state.

This feature is useful if there is an interruption in data transmission and for security reasons. Output states must be set to the appropriate state in order to reassure the safety of persons or property.

The default value is 0 milliseconds which means the watchdog function is disabled.

#### 4. Indicators

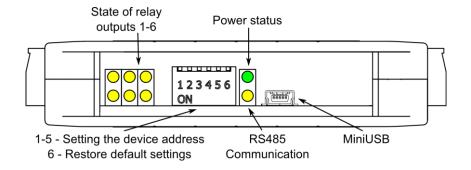

Picture 2 - Indicators

| Indicator     | Description                                                           |
|---------------|-----------------------------------------------------------------------|
| Power supply  | LED indicates that the module is correctly powered.                   |
| Communicati   | The LED lights up when the unit received the correct packet and sends |
| on            | the answer.                                                           |
| Outputs state | LED indicates that the output is on.                                  |

Table 6 - Description of indicators

#### 5. Module connection

## 5.1. Block diagram

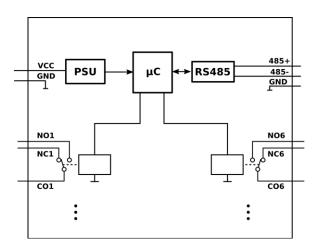

Picture 3- Block diagram

## 5.2. Connection of relay outputs

#### 5.2.1. Connection of electrovalve

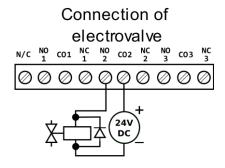

Picture 4- Connection of electrovalve

#### 5.2.2. Connection of resistive load

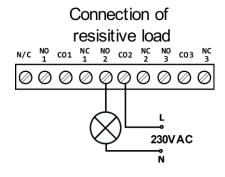

Picture 5- Connection of resistive load

#### 5.3. Quick Connect

Quick Connect is an unique feature of modules that allows you to quickly connect group of devices with a flat ribbon cable. Thanks to this solution, connecting the power supply and RS485 communication to one of the devices in the group is enoughThe other ones will be powered and communicated with ribbon cable.

The Quick Connect is sufficient to connect up to 10 devices next to each other. What is important that the various types of modules in the SFAR-S family can be connected with the ribbon cable.

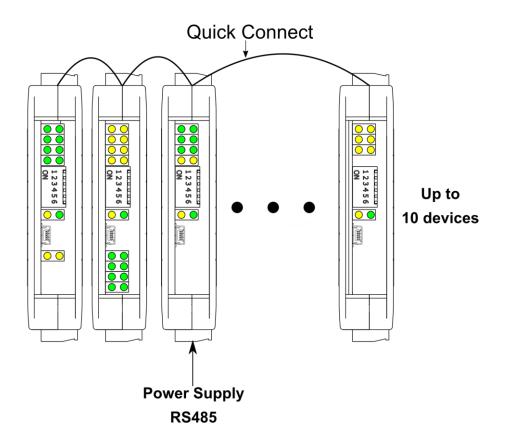

Picture 6 - Connection of quick connect

## 6. Switches

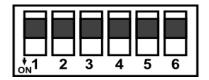

Picture 7 - Switches

| Switch | Function                   | Description                                                                                                    |  |  |
|--------|----------------------------|----------------------------------------------------------------------------------------------------|--|--|
| 1      | Module address +1          | Setting module address from 0 to 31                                                                            |  |  |
| 2      | Module address +2          |                                                                                                    |  |  |
| 3      | Module address +4          |                                                                                                    |  |  |
| 4      | Module address +8          |                                                                                                    |  |  |
| 5      | Module address +16         |                                                                                                    |  |  |
| 6      | Restoring default settings | Restoring default settings<br>(see 3.5.1 - Default settings and 3.5.2 - Restore the default<br>configuration). |  |  |

Table 7 - Description of switches

# 7. Modules Registers

# 7.1. Registered access

| Modbu<br>s | Dec | Hex  | Register Name         | Access       | Description                             |
|------------|-----|------|-----------------------|--------------|-----------------------------------------|
| 30001      | 0   | 0x00 | Version/Type          | Read         | Version and Type of the device          |
| 30002      | 1   | 0x01 | Switches              | Read         | Switches state                          |
| 40003      | 2   | 0x02 | Baud rate             | Read & Write | RS485 baud rate                         |
| 40004      | 3   | 0x03 | Stop Bits & Data Bits | Read & Write | No of Stop bits & Data Bits (see 3.5.3) |
| 40005      | 4   | 0x04 | Parity                | Read & Write | Parity bit                              |
| 40006      | 5   | 0x05 | Response Delay        | Read & Write | Response delay in ms                    |
| 40007      | 6   | 0x06 | Modbus Mode           | Read & Write | Modbus Mode (ASCII or RTU)              |
| 40009      | 8   | 0x08 | Watchdog              | Read & Write | Watchdog                                |

Version 3.0 www.gc5.pl Page **13** / **15** 

| Modbu<br>s | Dec | Hex  | Register Name         | Access       | Description                 |
|------------|-----|------|-----------------------|--------------|-----------------------------|
| 40013      | 12  | 0x0C | Default outputs state | Read & Write | Default outputs state       |
| 40033      | 32  | 0x20 | Received packets MSB  | Read & Write | No of received pookets      |
| 40034      | 33  | 0x21 | Received packets LSB  | Read & Write | No of received packets      |
| 40035      | 34  | 0x22 | Incorrect packets MSB | Read & Write | No of received packets with |
| 40036      | 35  | 0x23 | Incorrect packets LSB | Read & Write | error                       |
| 40037      | 36  | 0x24 | Sent packets MSB      | Read & Write | No of cent poolests         |
| 40038      | 37  | 0x25 | Sent packets LSB      | Read & Write | No of sent packets          |
| 40052      | 51  | 0x33 | Outputs               | Read & Write | Outputs state               |

Table 8 - Registered access

## 7.2. Bit access

| Mo<br>dbu<br>s | Dec | Нех   | Register name          | Access       | Description            |
|----------------|-----|-------|------------------------|--------------|------------------------|
| 193            | 192 | 0x0C0 | Default output 1 state | Read & Write | Default output 1 state |
| 194            | 193 | 0x0C1 | Default output 2 state | Read & Write | Default output 2 state |
| 195            | 194 | 0x0C2 | Default output 3 state | Read & Write | Default output 3 state |
| 196            | 195 | 0x0C3 | Default output 4 state | Read & Write | Default output 4 state |
| 197            | 196 | 0x0C4 | Default output 5 state | Read & Write | Default output 5 state |
| 198            | 197 | 0x0C5 | Default output 6 state | Read & Write | Default output 6 state |
| 817            | 816 | 0x330 | Output 1               | Read & Write | Output 1 state         |
| 818            | 817 | 0x331 | Output 2               | Read & Write | Output 2 state         |
| 819            | 818 | 0x332 | Output 3               | Read & Write | Output 3 state         |
| 820            | 819 | 0x333 | Output 4               | Read & Write | Output 4 state         |
| 821            | 820 | 0x334 | Output 5               | Read & Write | Output 5 state         |
| 822            | 821 | 0x335 | Output 6               | Read & Write | Output 6 state         |

Table 9 - Bit access

## 8. Configuration software

Modbus Configurator is the type of software which is designed to set the communication module registers over Modbus network as well as to read and write the current value of other registers of the module. It's a convenient way to test the system as well as to observe real-time changes in the registers.

Communication with the module happens via the USB cable. The module does not require any drivers.

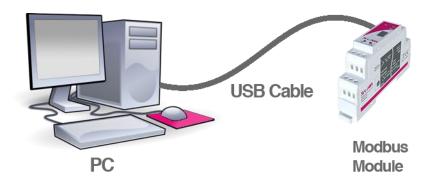

Picture 8 - Configuration process

Configurator is an universal software, whereby it is possible to configure all available modules.

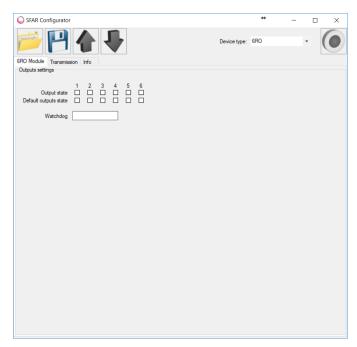

Picture 9 - Configurator